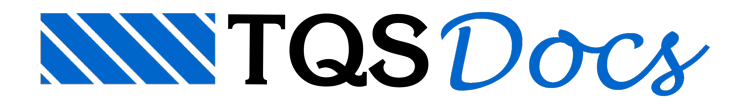

# Lajes Mistas Nervuradas

A partir da versão v23, a calculadora de Lajes Mistas Nervuradas ganhou uma nova interface gráfica, mais organizada e com maior facilidade de visualização da seção analisada e da curva de interação.

A calculadora verifica, gera a curva de interação e calcula a amadura complementar de uma seção de laje mista nervurada sujeita a esforços axiais e de flexão nas direções x e y.

# Abrindo a calculadora

A calculadora de Lajes Mistas Nervuradas encontra-se no conjunto de calculadoras de dimensionamento do TQS. Para acessá-la, siga os seguintes passos:

- 1) No Gerenciador do TQS, clique na aba "Ferramentas";
- 2) Na aba "Ferramentas", grupo "Utilidades", clique no botão "Calculadoras";
- 3) Najanela"Calculadoras de dimensionamento", clique no botão "Lajes mistas nervuradas".

A interface é divida em duas regiões, conforme a Figura 1.

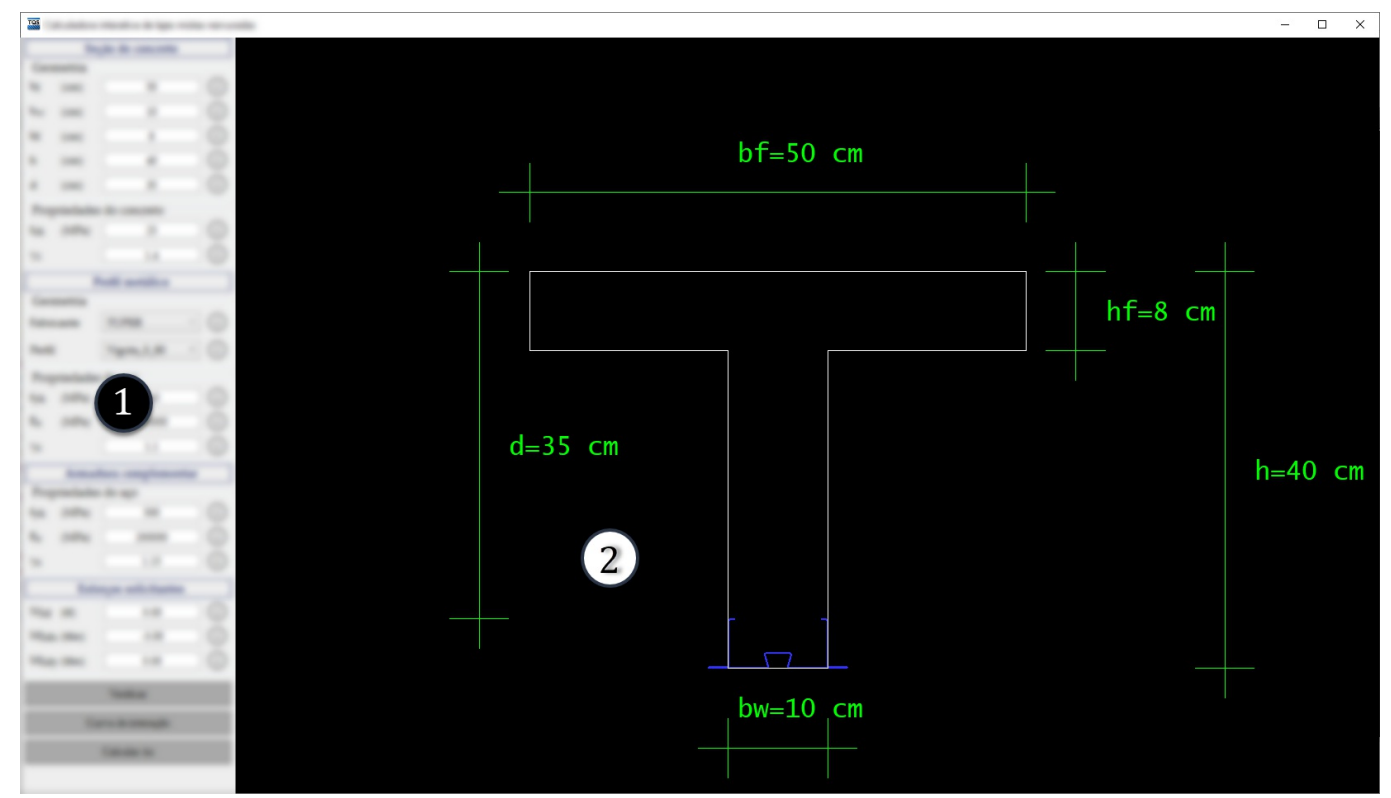

Figura 1 - Regiões da calculadora de lajes mistas nervuradas

- 1) Menu de dados de entrada;
- 2) Janela gráfica de desenho.

# Dados de entrada

Os dados de entrada para o cálculo foram organizados em quatro regiões, sendo elas:

Seção de concreto; Perfil metálico; Armadura complementar; Esforços solicitantes.

### Seção de concreto

A região "Seção de concreto" apresenta os grupos "Geometria" e "Propriedades do concreto". No grupo "Geometria", deve-se definir a geometria da seção de concreto, através dos seguintes dados:

b<sub>f</sub>: largura da mesa; b<sub>w</sub>: largura da alma; h<sub>f</sub>: espessura da mesa; h:altura daseção; d:altura útil. Quando qualquer um destes dados é alterado, o desenho daseção é atualizado e cotado com o novo valor. No grupo "Propriedades do concreto", deve-se definir as propriedades do concreto, através dos seguintes dados:

 $\mathsf{f}_\mathsf{ck}$ : resistência característica à compressão do concreto; γ<sub>c</sub>: coeficiente de ponderação da resistência do concreto.

### Perfil metálico

A região "Perfilmetálico" apresenta os grupos "Geometria" e "Propriedades do aço". No grupo "Geometria", deve-se definir a geometria do perfil metálico, através dos seguintes dados:

Fabricante;

Perfil

Quando o perfilmetálico é alterado, o desenho daseção é atualizado com o desenho do perfil selecionado.

No grupo "Propriedades do aço", deve-se definir as propriedades do aço do perfil metálico, através dos seguintes dados:

 $\mathsf{f}_{\mathsf{yk}}$ : resistência característica ao escoamento do aço do perfil;

 $E_s$ : módulo de elasticidade do aço do perfil;

γ<sub>s</sub>: coeficiente de ponderação da resistência do aço do perfil.

#### Armadura complementar

A região "Armadura complementar" apresenta o grupo "Propriedades do aço". Neste grupo, deve-se definir as propriedades do aço da armadura complementar, através dos seguintes dados:

 $\mathsf{f}_{\mathsf{yk}}$ : resistência característica ao escoamento do aço da armadura complementar;

 $E_s$ : módulo de elasticidade do aço da armadura complementar;

γ<sub>s</sub>: coeficiente de ponderação da resistência do aço da armadura complementar.

# Esforços solicitantes

Na região "Esforços solicitantes", deve-se definir os esforços atuantes na seção mista analisada, através dos seguintes dados:

N<sub>Sd</sub>: força normal solicitante de cálculo;  $M_{\rm Sdx}$ : momento fletor solicitante de cálculo em relação ao eixo x; M<sub>Sdy</sub>: momento fletor solicitante de cálculo em relação ao eixo y;

# Cálculo da seção

Uma vez definidos todos os dados de entrada, pode-se proceder com o cálculo da seção mista. A calculadora fornece três opções de cálculo: verificação, montagem da curva de interação e cálculo da armadura complementar.

### **Verificação**

Para realizar a verificação da seção, siga o seguinte passo:

Clique no botão "Verificar".

Será aberta uma janela de mensagem, indicando se a seção está equilibrada ou se houve ruptura.

Najanela"LCLCMIX", clique no botão "OK".

#### Montagem da curva de interação

Para realizar o cálculo da curva de interação, siga o seguinte passo:

```
Clique no botão "Curva de interação".
```
Será aberta uma janela de mensagem, indicando se a seção está equilibrada ou se houve ruptura.

Najanela"LCLCMIX", clique no botão "OK".

O desenho será, então, atualizado, apresentando a geometria da seção de concreto e do perfil metálico, a curva de interação e o ponto representativo dos esforços solicitantes, conforme a Figura 2.

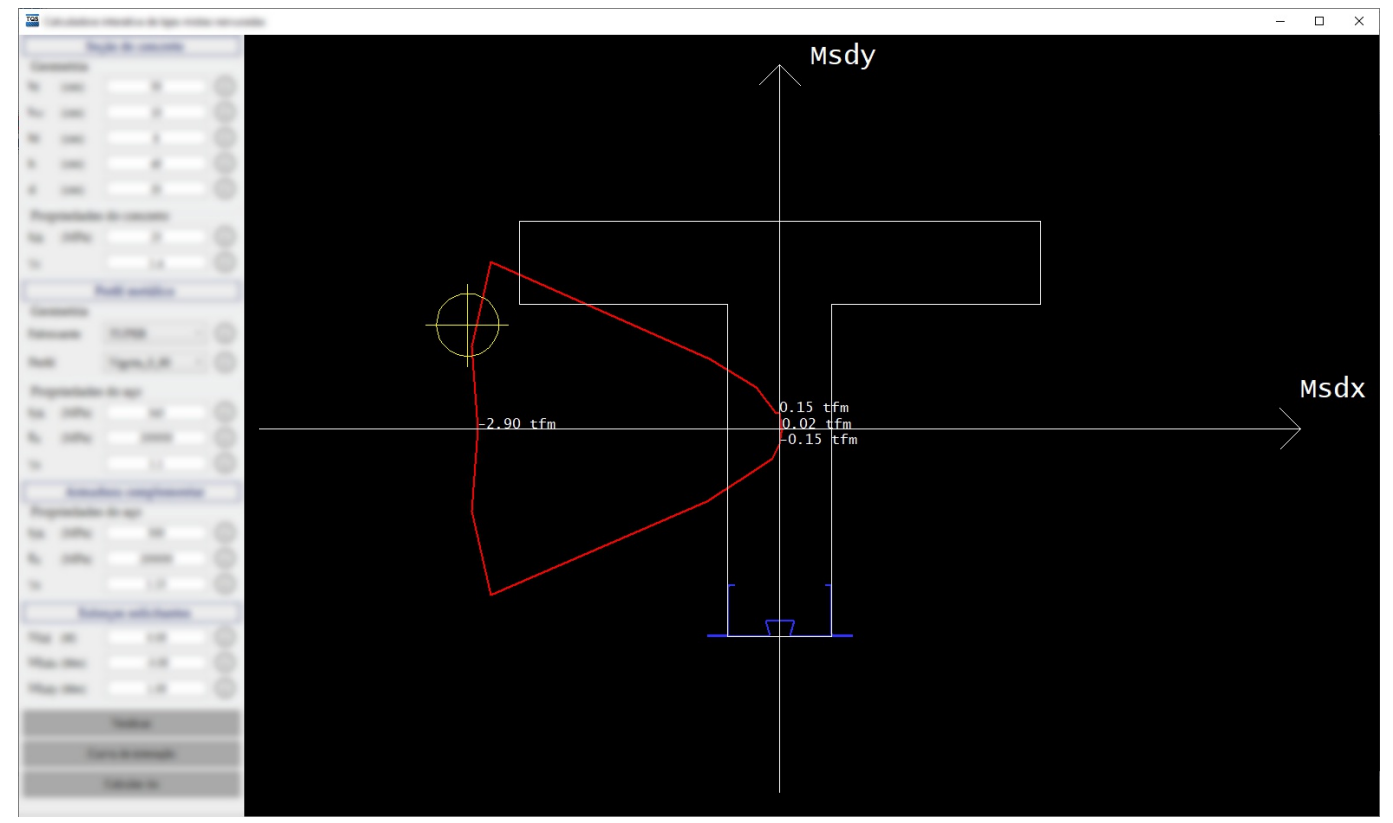

Figura 2 - Curva de interação para verificação do equilíbrio da seção.

# Cálculo da armadura complementar

Para realizar o cálculo da armadura complementar, siga o seguinte passo:

Clique no botão "Calcular As"

Será aberta uma janela de mensagem, indicando a área de armadura complementar necessária para o equilíbrio da seção mista.

```
Najanela"LCLCMIX", clique no botão "OK".
```